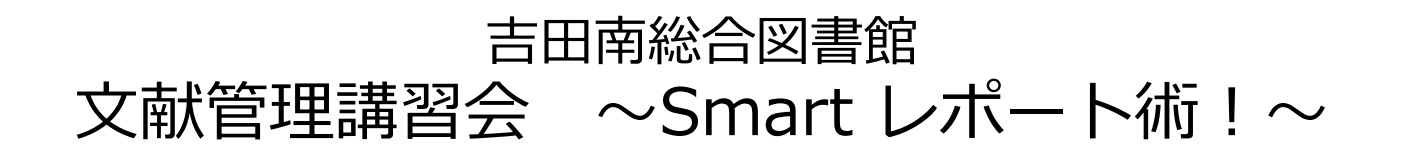

# 、 書田南総合図書館<br>文献管理講習会 〜Smart レポート術!〜<br>【下記 ご協力ください】<br>名表示を避けたい方は匿名に変更してください 【下記 ご協力ください】 ・本名表示を避けたい方は匿名に変更してください

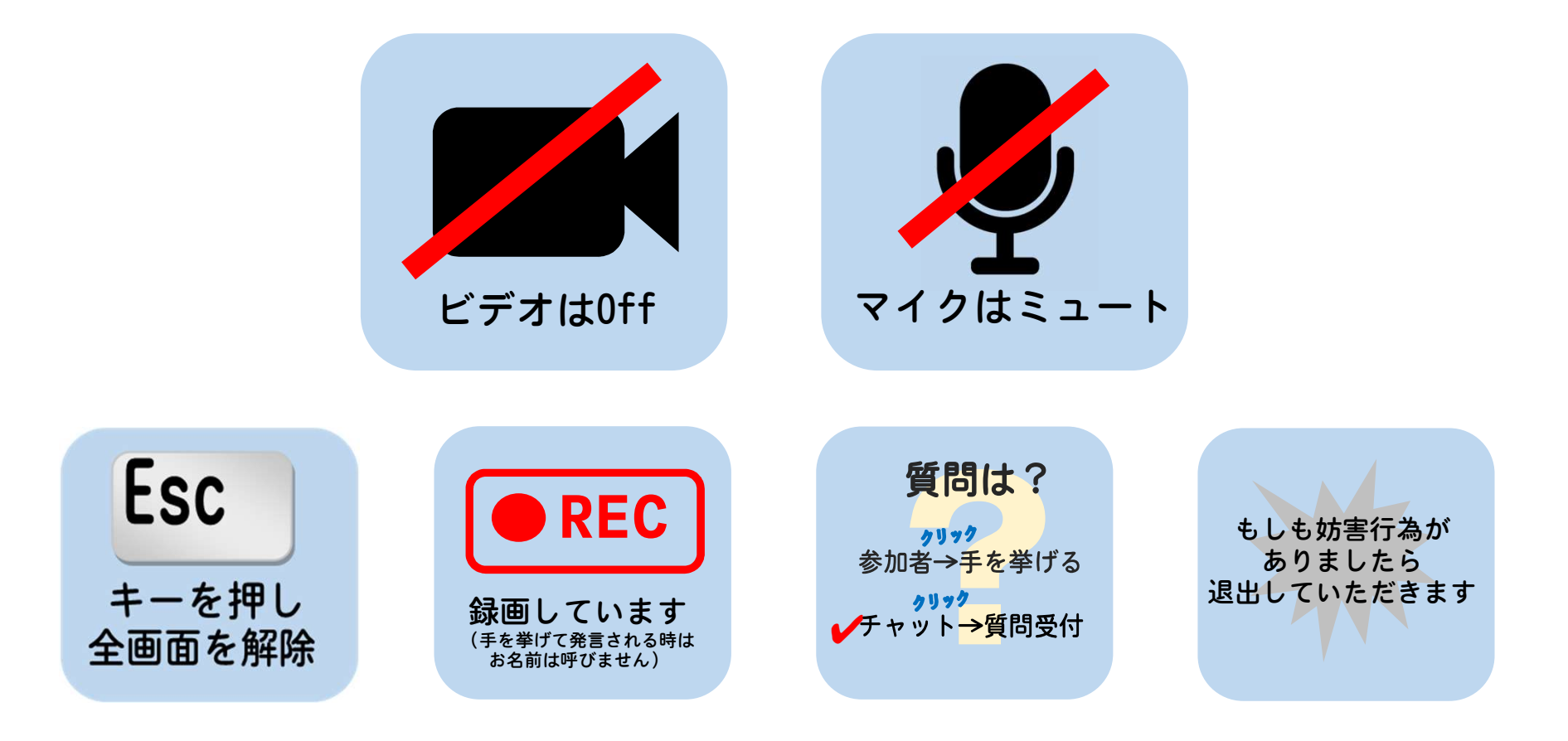

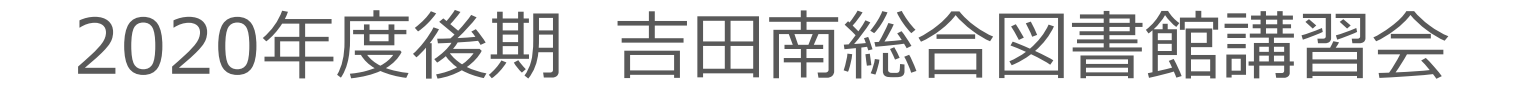

# 文献管理講習会<br>~Smartレポート術!~<br>2020/10/26(月) 16:30-~Smartレポート術!~

文献管理講習会<br>~Smartレポート術!~<br>(/10/26(月) 16:30-<br>28(水) 12:30-<br>30(全) 16:30-**Smart レポート術!~**<br>26(月) 16:30-<br>28(水) 12:30-<br>30(金) 16:30-

今日の内容

1. 文献管理が必要な理由 2. タイプ別あなたにあった整理法 3. メリットとデメリット

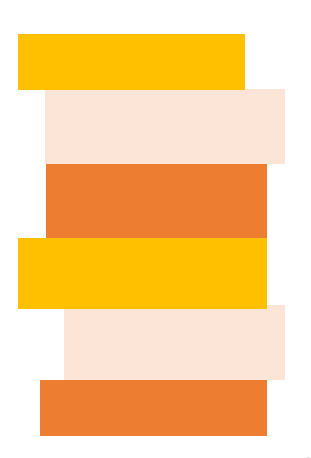

1. 文献管理が必要な理由

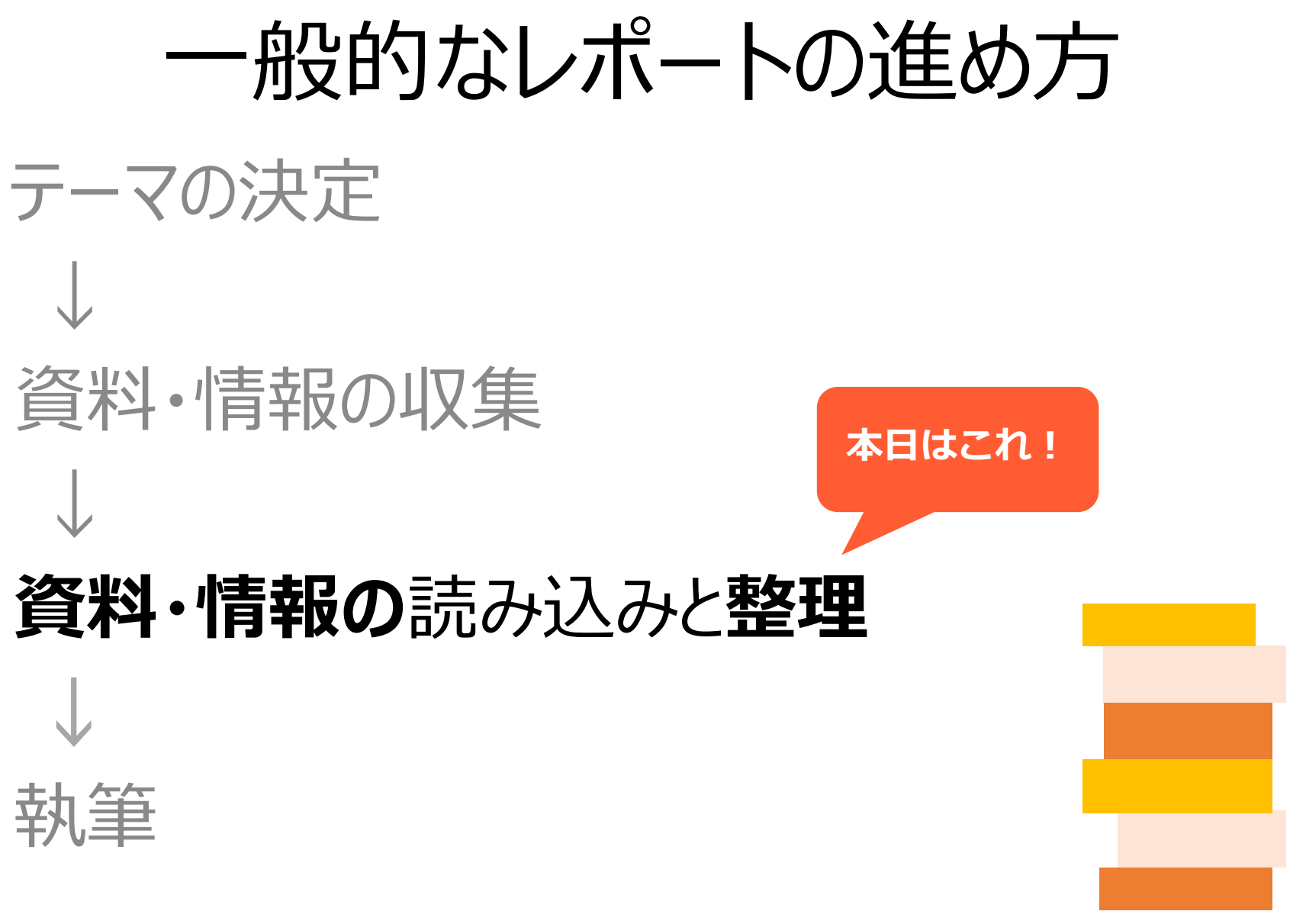

1. 文献管理が必要な理由

# こんな経験ありませんか?

### 研究室、部屋に資料が山積みになっている デスクトップにPDFファイルがたくさん! いざとなると必要な資料が検索できない…

どの文献から、引用したか忘れてしまった…

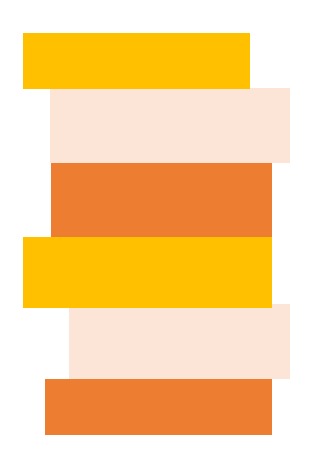

# 文献管理が必要な理由

#### レポートや論文では、 引用・参照元や出典の明示が必要

#### 本を読む時間、論文を書く時間を多く取りたい

#### だから

# 文献の管理が必要!

# あなたはどのタイプ?

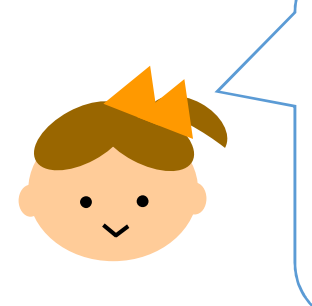

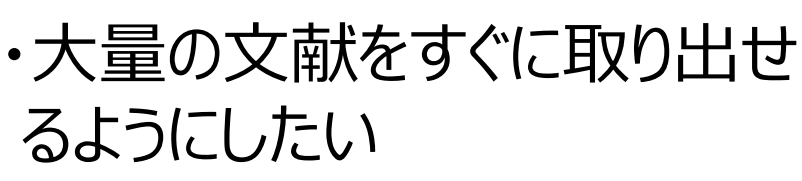

・あつめた資料を携帯などでも 管理したい

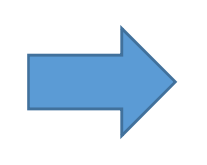

- ・Dropbox
- ・Evernote
- ・Google Drive

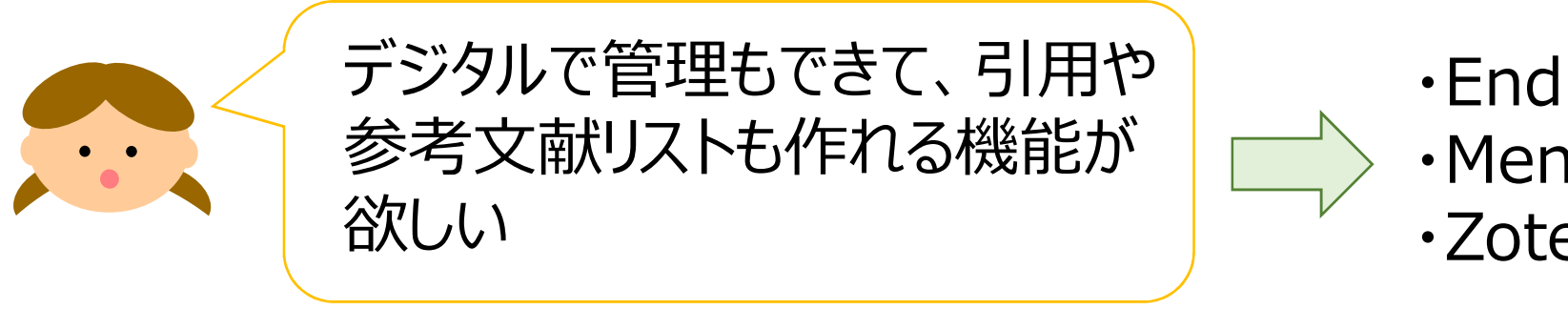

- ・EndNote basic ・Mendeley
- ・Zotero
- ・少ない資料を確実に管理したい ・新たにツールを覚えたくない │ │ → ・京大式カード 他
- ・Word, Excel ・ノート ・EndNote basic<br>・Mendeley<br>・Zotero<br>・Word, Excel<br>・ノート<br>・京大式カード 他

7

2. タイプ別あなたにあった整理法

整理法 その1 <sup><sub>ホ整理法</sub><br>- 整理法 その1<br>- オンラインストレージサービス -</sup>

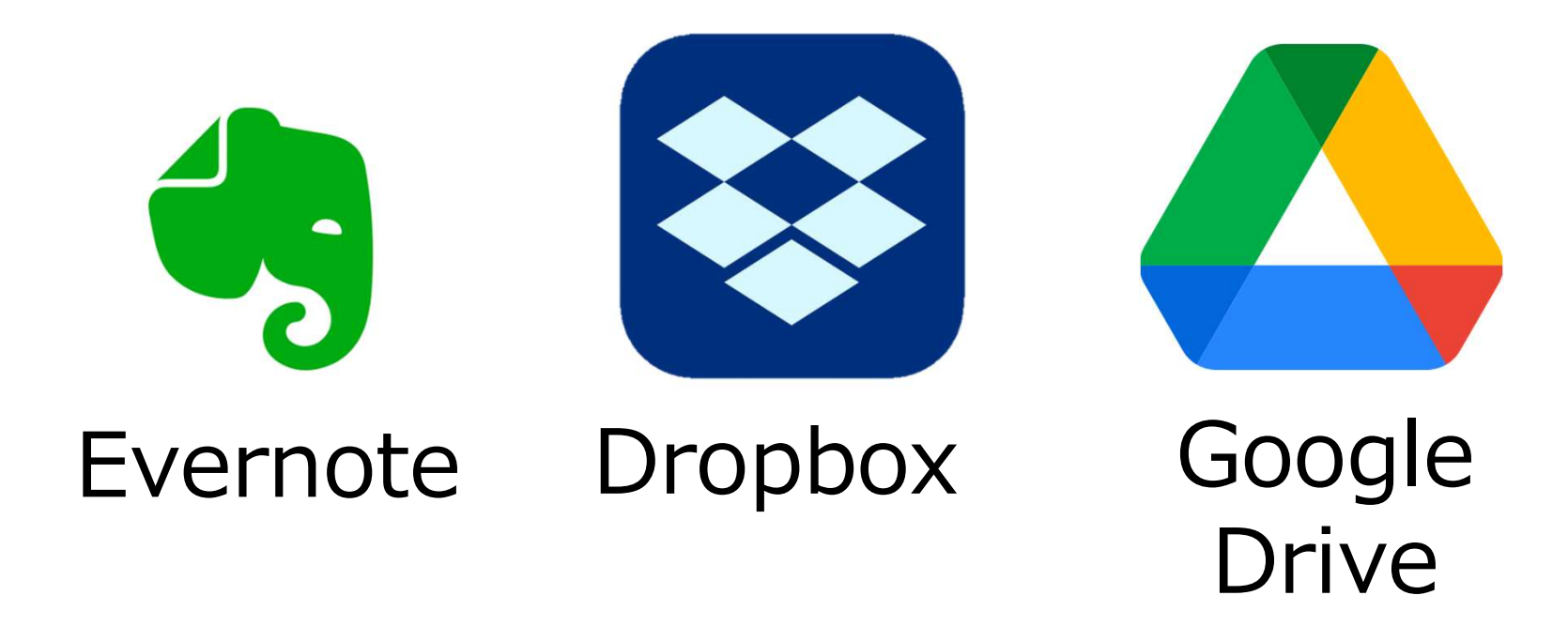

大学が契約していなくても無料で利用可能 見出しをつけて文献を入れておく箱のような役割がメイン

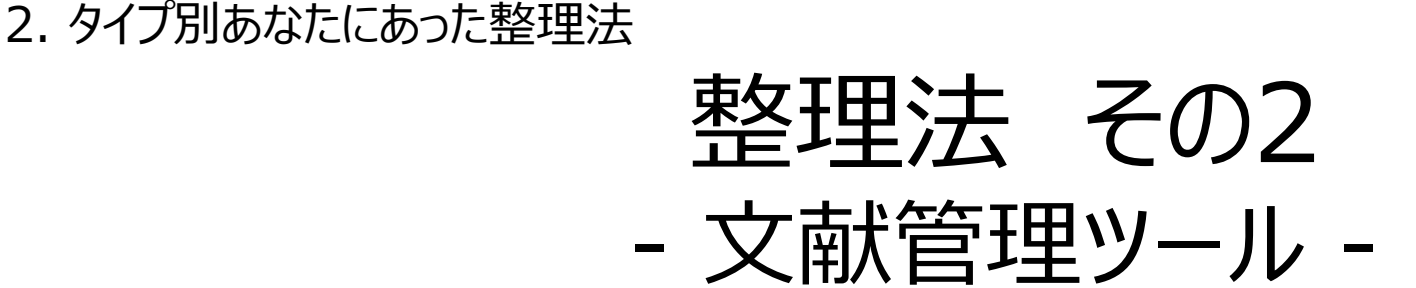

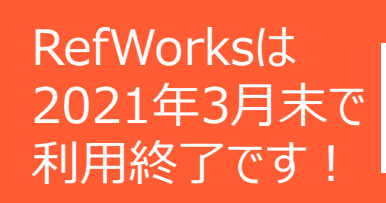

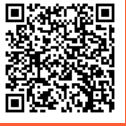

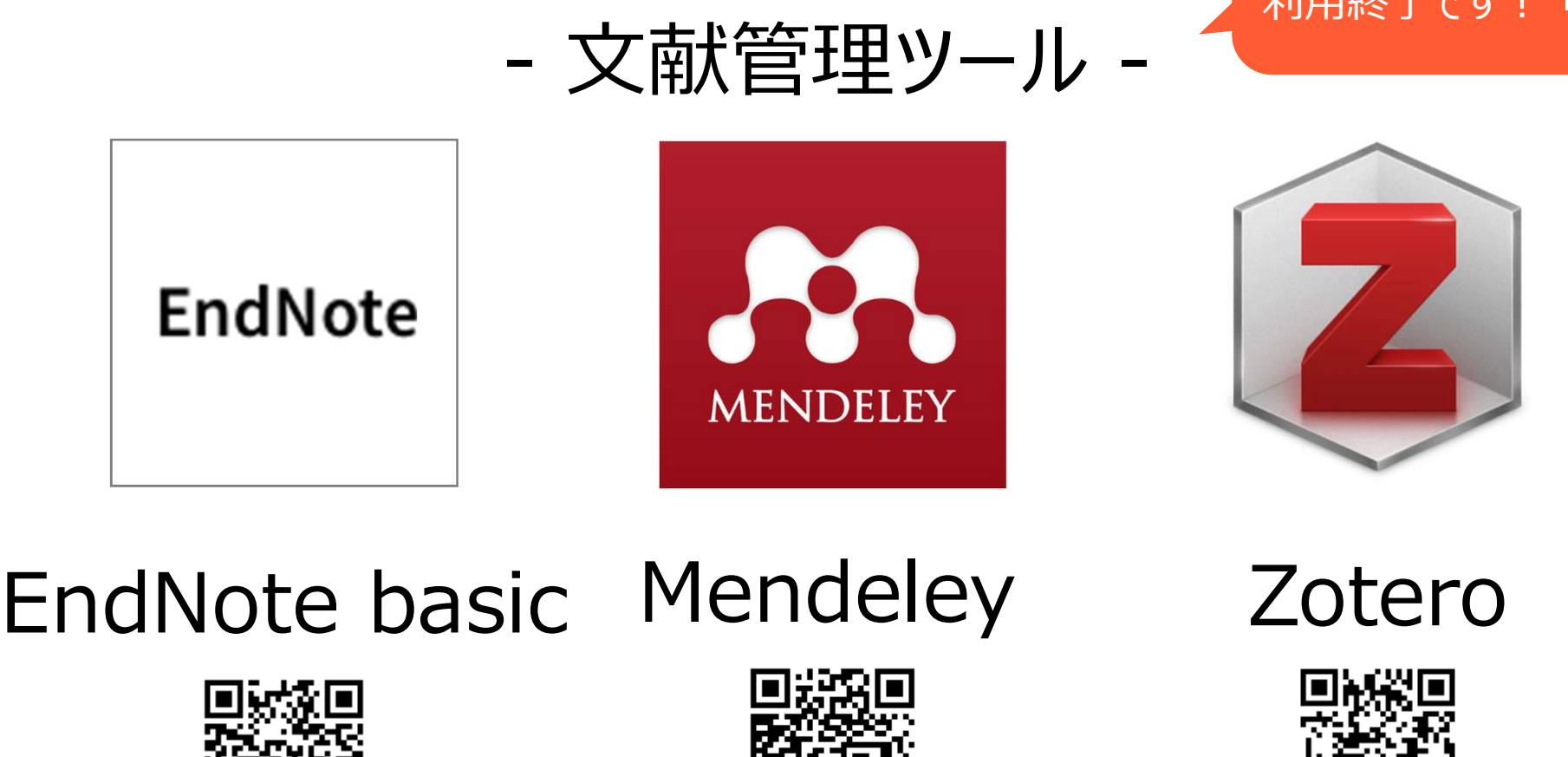

### EndNote basic Mendeley Zotero

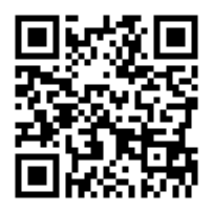

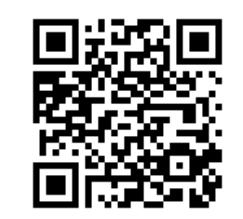

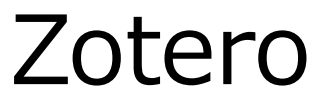

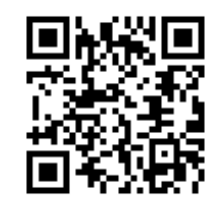

集めたデータの格納、および文献リストの作成が可能 自分のレポートや論文に、文献リストを簡単に自動で挿入できる

# KULINEから文献データのエクスポート

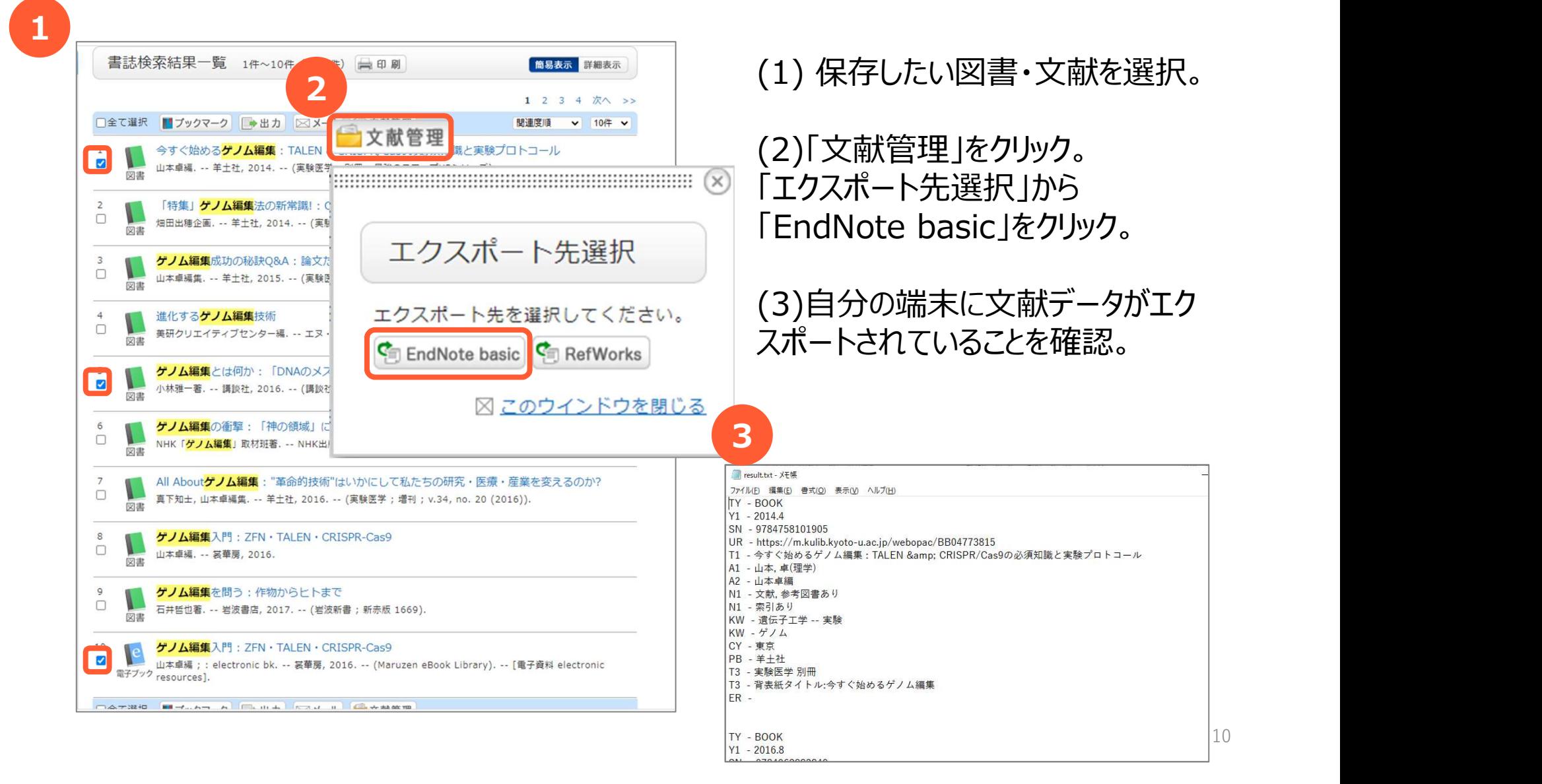

## 文献データをEndNote basicにインポート

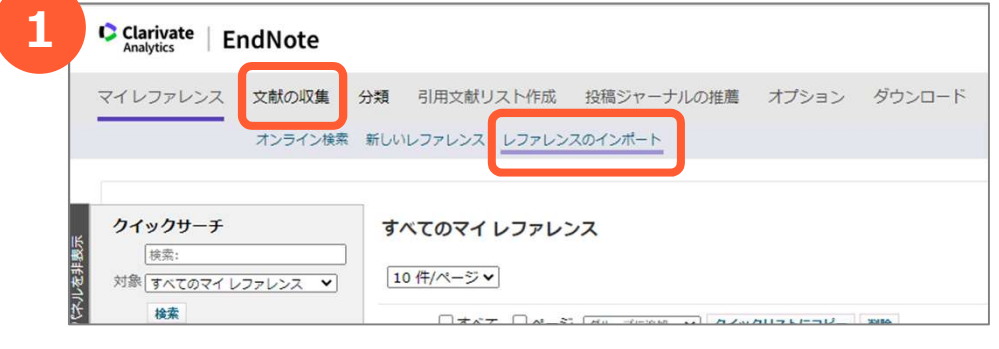

**ENEXAME BESPENDER ATXAX AND DESCRIPT (1)EndNote basicにログインし、<br>
※ <mark>ESSENGEREA</mark><br>
<br>
- イレ<sub>アンス</sub><br>
- インポートオプション インポートオプション「RefMan RIS」を選択<br>
- インポートオプション インポート先のグループを指定し、「<br>
- 選択する。<br>
インポートオプション<br>
- インポートオプション パートルボタンをクリック。<br>
- インポート** レファレンスのインボート ファイル: ファイルを選択 result.txt インポートオプション: RefMan RIS インポート先: [選択... インボート インポートオプション<br>>「RefMan RIS」を選択 (3)「マイレファレンス」タブをクリックし、 3 $\overline{w}$   $\overline{w}$   $\overline{w}$   $\overline{w}$   $\overline{w}$   $\overline{w}$   $\overline{w}$   $\overline{w}$   $\overline{w}$ 

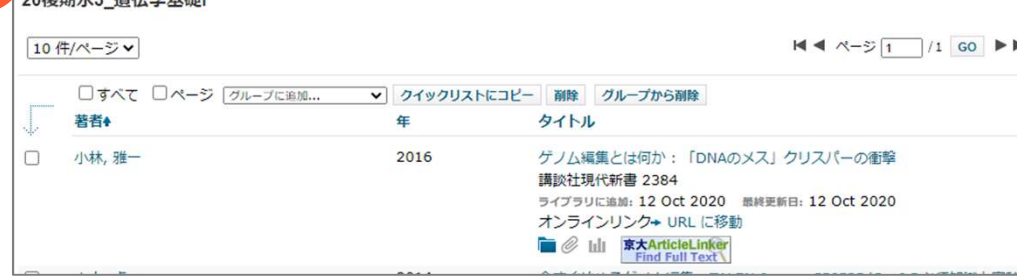

(1)EndNote basicにログインし、 文献の収集>レファレンスのインポートをク リック

(2)KULINEからエクスポートしたデータを 指定する。 **)<br>つくりついい しょう プロプレート**<br>文献の収集>レファレンスのインポートをク<br>リック<br>リック<br>(2)KULINEからエクスポートしたデータを<br>指定する。<br>インポートオプション>「RefMan RIS」を<br>選択する。<br>インポート先のグループを指定し、「イン 選択する。 インポート先のグループを指定し、「イン ポート」ボタンをクリック。 (1)EndNote basicにログインし、<br>文献の収集>レファレンスのインポートをク<br>リック<br>(2)KULINEからエクスポートしたデータを<br>指定する。<br>インポートオプション>「RefMan RIS」を<br>選択する。<br>インポート先のグループを指定し、「インポート」ボタンをクリック。<br>(3)「マイレファレンス」タブをクリックし、<br>インポートした文献の情報が表示されてい

インポートした文献の情報が表示されてい ることを確認。

# 参考文献リストの出力

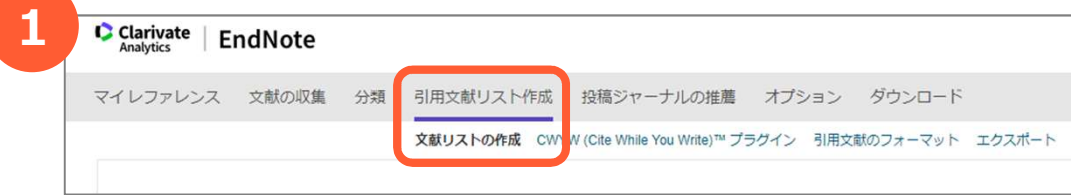

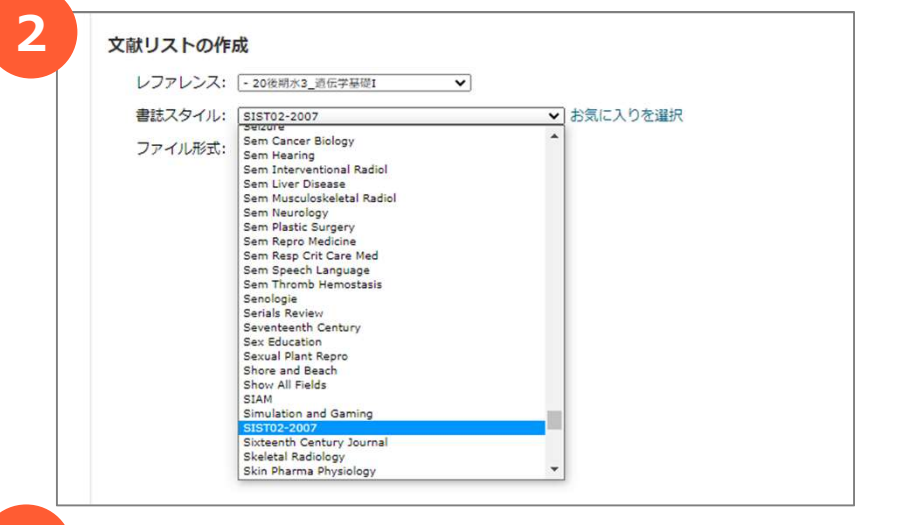

(1) 引用文献リスト作成>「文献リストの 作成」をクリック。

(2) 「レファレンス」でリストを作りたい文献の グループを選択。 「書誌スタイル」から、書式を選択する。 今回は「SIST02-2007」を選択。 「ファイル形式」を選択し、「保存」をクリック。

(3) 自分の端末に参考文献リストがダウン ロードされていることを確認。

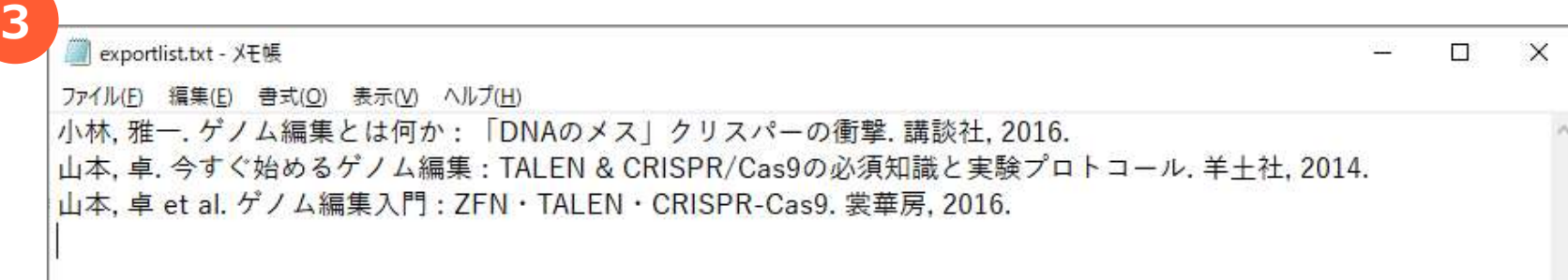

参考文献の例 -SIST02の場合-

#### 雑誌論文

著者名. 論文名. 誌名. 出版年, 巻数, 号数, はじめのページ-おわりのページ.

#### 単行本

著者名. 書名. 版表示, 出版地, 出版者, 出版年, 総ページ数, (シリーズ名, シリー ズ番号), ISBN.

#### ウェブサイト

著者名. "ウェフページの題名". ウェフサイトの名称. 更新日付. 入手先, (入手日<br>付).

記号は、半角英数。各項目の間は半角スペースを入れる。 ",(カンマ)"と".(ピリオド)"の違いに注意する。 先生が指定するスタイルがあれば、そちらに統一。

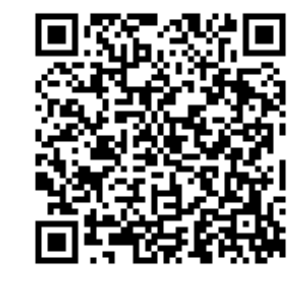

SIST02ブックレット(PDF)

#### 図書館機構サイトも要チェック!

#### 文献管理ツールの詳しい操作方法(EndNoteBasic)

KULINE→図書・雑誌・論文を探す>データベース→その他>文献管理ツール https://www.kulib.kyoto-u.ac.jp/erdb/13511 回验界に

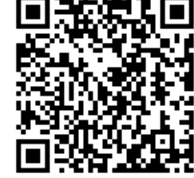

# 文献管理ツールの詳しい操作方法(EndNoteBas<br>
KULINE→図書・雑誌・論文を探す>データベース→その他>文献管理<br>
https://www.kulib.kyoto-u.ac.jp/erdb/13511 **思想週**<br>※参考 附属図書館講習会<br>文献管理ツールの使い方-EndNote Basic-<br><sub>講習会の動画を閲覧可能(学内限定)</sup><br>https://www.kulib.kyoto-u.ac.jp/bulletin/13869</sub> 文献管理ツールの使い方-EndNote Basic-

講習会の動画を閲覧可能(学内限定) https://www.kulib.kyoto-u.ac.jp/bulletin/1386945

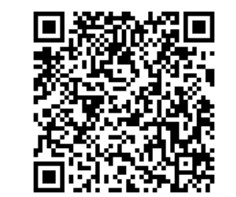

2. タイプ別あなたにあった整理法

整理法 その3 理法 その3<br>- その他 -<br>- <del>- その</del>他 -

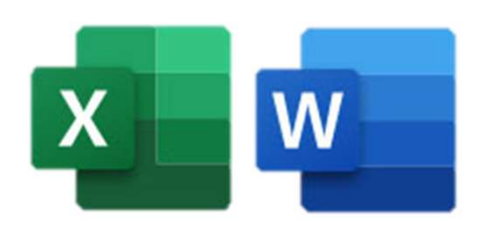

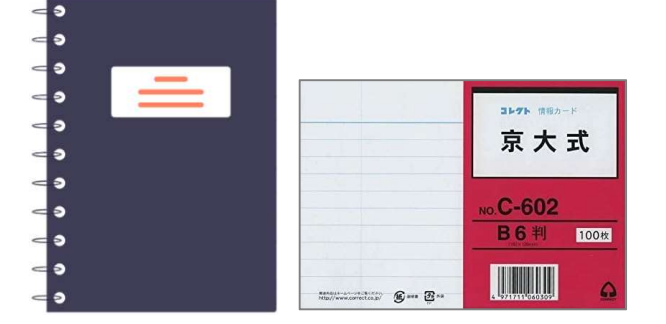

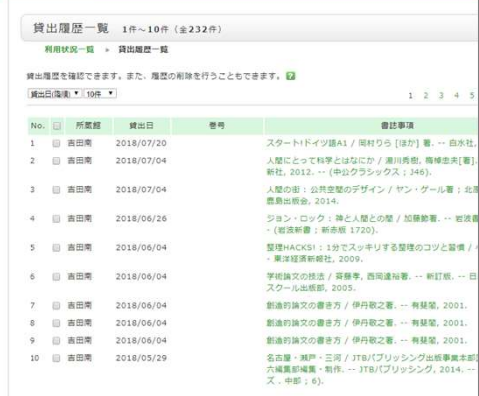

Word Excel

ノート 京大式カード

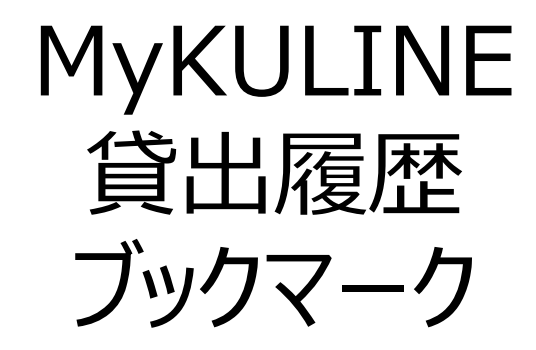

少ない文献の場合は手書きで管理。Wordの場合は、単語検索も可能。

3. メリットとデメリット

メリットとデメリット

#### オンラインツールでの管理

- 〇 ほしい資料をすぐに引き出せる。 リストの作成、文献共有など多機能。 **ンリットとデメリット**<br>うインツールでの管理<br>○ ほしい資料をすぐに引き出せる。<br>リストの作成、文献共有など多機能。<br>△ システムの不具合等、トラブルがあると使えない。<br>d、Excelでの管理<br>○ 新しいツールの操作方法を覚えなくていい。<br>△ 執筆中の論文に必要なデータの △ 執筆中の論文に必要なデータの
- △ システムの不具合等、トラブルがあると使えない。

#### Word、Excelでの管理

リストの作成、文献共有など多機能。<br>△ システムの不具合等、トラブルがあると使えない。<br>d、Excelでの管理<br>○ 新しいツールの操作方法を覚えなくていい。<br>△ 執筆中の論文に必要なデータの<br>△ 人、京大式カードでの管理<br>→ 、京大式カードでの管理<br>○ 現物を手元における安心感。<br>△ あふれた資料の居場所がすぐにわからない。 バックアップ は必ずこまめにとること!

#### ノート、京大式カードでの管理

- 
- △ あふれた資料の居場所がすぐにわからない。 文献が多くなると管理が大変。

#### ご参加ありがとうございました。

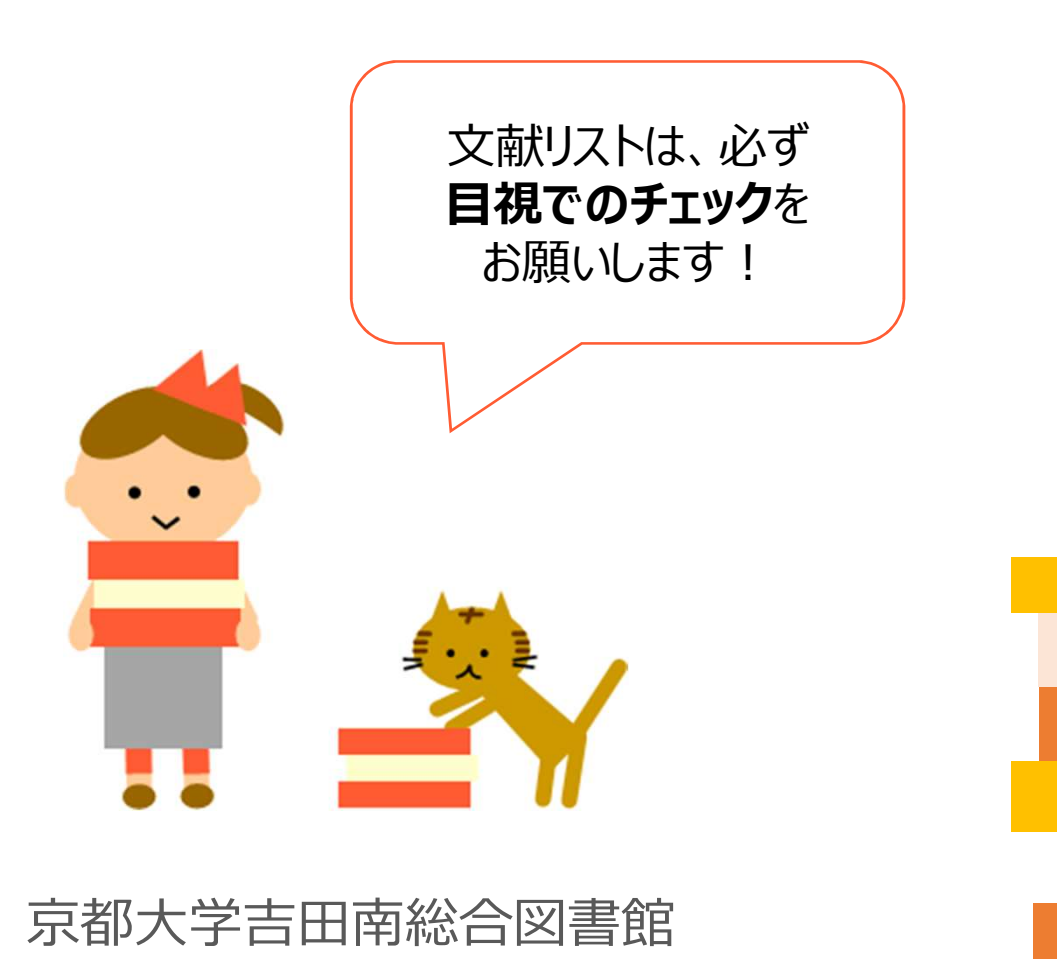